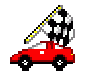

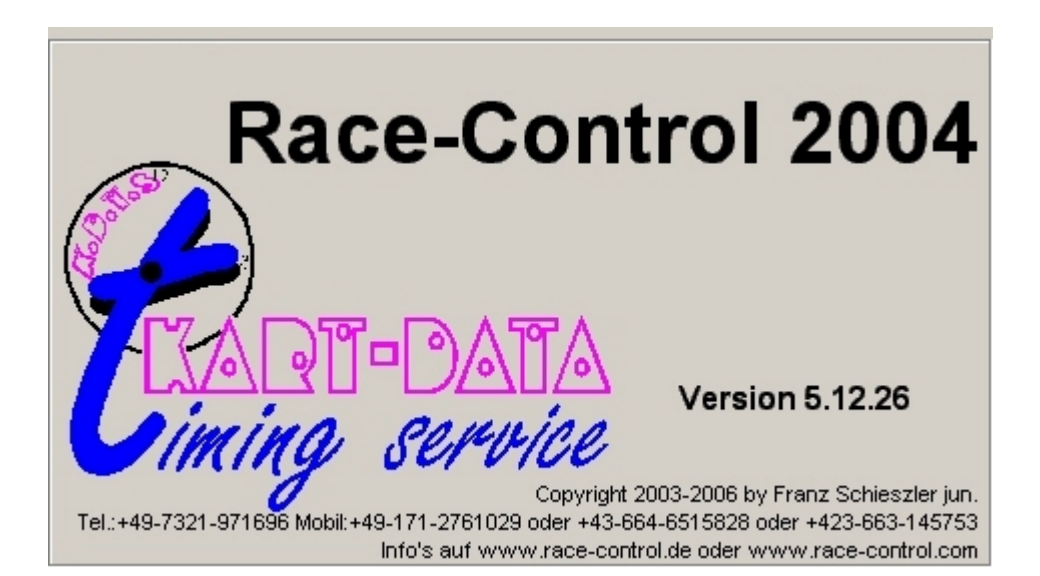

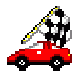

## **Vorwort**

Das Programm ist eine "abgespeckte" Version des für den Motorsport eingesetzten Zeitnahmeprogramms von KART-DATA timing service. Da wir ständig damit arbeiten benötigen wir weder eine Hilfefunktion noch ein Handbuch. Die meisten Buttons, Textfelder oder Comboboxen haben so genannte "Tooltipps", welche einen kurzen Hinweis geben. Einfach die Maus daraufbewegen und kurz warten, es erscheint ein kurzer Hinweistext. Einige Funktionen werden in der künftigen RC-Car-Version nicht mehr vorhanden sein. Dafür werden die notwendigen, noch fehlenden Programmteile eingebaut. Zum Betrieb wird eine AMB20 oder AMBrc benötigt, die vorzugsweise über die Serielle Schnittstelle angeschlossen werden sollte.

Der AMBrc-Decoder kann aber auch an der USB-Schnittstelle betrieben werden, sofern dies mit dem Computer problemlos funktioniert (auf manchen Rechnern wird der Decoder nicht richtig erkannt, an dieser Problemlösung wird noch gearbeitet).

Die Screenshots in dieser Anleitung sind u.U. aus unterschiedlichen Programmversionen und von verschiedenen Rennen. Die Daten sind zufällig von irgendwelchen Testrennen und erheben keinen Anspruch auf Richtigkeit.

Es wird noch regelmäßig vorkommen, dass sich die Anordnung der Menüpunkte, Schaltflächen, Textfelder usw. ändert. Dies gilt auch für nachfolgende Abbildungen einzelner Programmteile

**Mindestsystemvoraussetzung**: (getestet und sicher; es ist durchaus möglich, dass auch langsamere Rechner mit weniger Arbeitsspeicher ausreichend sind) Windows 98SE / ME / 2000 oder XP, IE5.5, 16 MB freier Festplattenspeicher, 700er PII /AMD, 128 MB RAM, 1024x768, AMBrc, Serielle oder USB-Schnittstelle (für die AMBrc), Drucker.

Bitte lesen Sie diese Anleitung aufmerksam durch.

Es wird hier und da der eine oder andere Tipp gegeben, der das Arbeiten mit dem Programm oder die Umstellung von der DOS-Version vereinfacht.

Bei Fragen und / oder Problemen erhalten Sie fast zu jeder Zeit Hilfe unter Telefon **+49-171-2761029** oder **+43-664-6515828** oder **+423-663-145753**

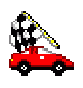

## **Installation:**

Das Programm besteht aus dem Setup-Programm und der "RC.INI" Die RC.INI identifiziert das Programm als Vollversion und wird per Mail zugesandt.

Um das Programm auf dem Rechner zu installieren müssen Sie sich unter Windows 2000 oder XP als Administrator anmelden.

Anschließend das Setup-Programm starten. Es wird durch die entsprechenden Abfragen in das gewünschte Verzeichnis installiert. Danach die Datei RC.INI in das Programmverzeichnis kopieren.

Es ist nicht möglich eine installierte Version des Programm auf einen anderen Computer zu kopieren, auf dem das Programm noch nie installiert wurde!

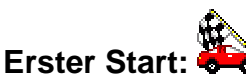

Nach der Installation erfolgt der erste **Start** des Programms. Dabei ist ein evtl. bereits angesteckter Decoder an der USB Schnittstelle auszustecken.

Sind sie nicht im Besitz eines Hardwaredongles muss das Programm registriert und freigeschalten werden.

Hierzu die entsprechenden Felder ausfüllen und mittels der Schaltfläche <**Code generieren**> den Software- und Controlcode erzeugen.

Danach entweder den Freischaltkey direkt per Email anfordern oder den Inhalt der Datei register.txt, welche im Programm-Verzeichnis zu finden ist, per Email an register@race-control.de senden. Der Betreff muss hierbei "Registrierung Race-Control 2004 V5.12" enthalten.

Sie erhalten dann per Email den Freischaltkey, welchen Sie in das vorgesehene Feld eingeben und durch betätigen des Buttons **Registrieren** das Programm Freischalten. Der Freischaltkey ist Hardware und Personenbezogen und kann nicht auf einem anderen Computer verwendet werden. Nach der Registrierung erscheint dieser Hinweis nicht mehr und Sie können direkt im Programm weiterarbeiten.

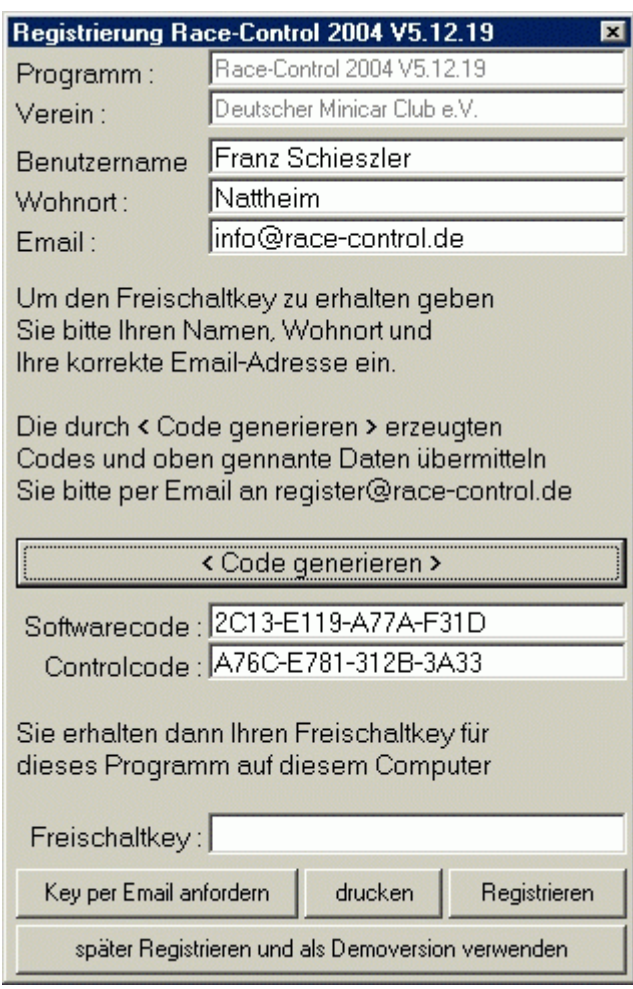

Anschließend sollte über das Menü ein neuer Ordner mit dem Namen "Rennen" angelegt werden. Hierin dann für die aktuelle Veranstaltung einen Ordner erstellen.

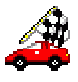

#### **Einstellungen:**

Nun erscheint das erste Fenster, die "Generellen Veranstaltungsdaten", zur Eingabe der wichtigsten Veranstaltungsdaten.

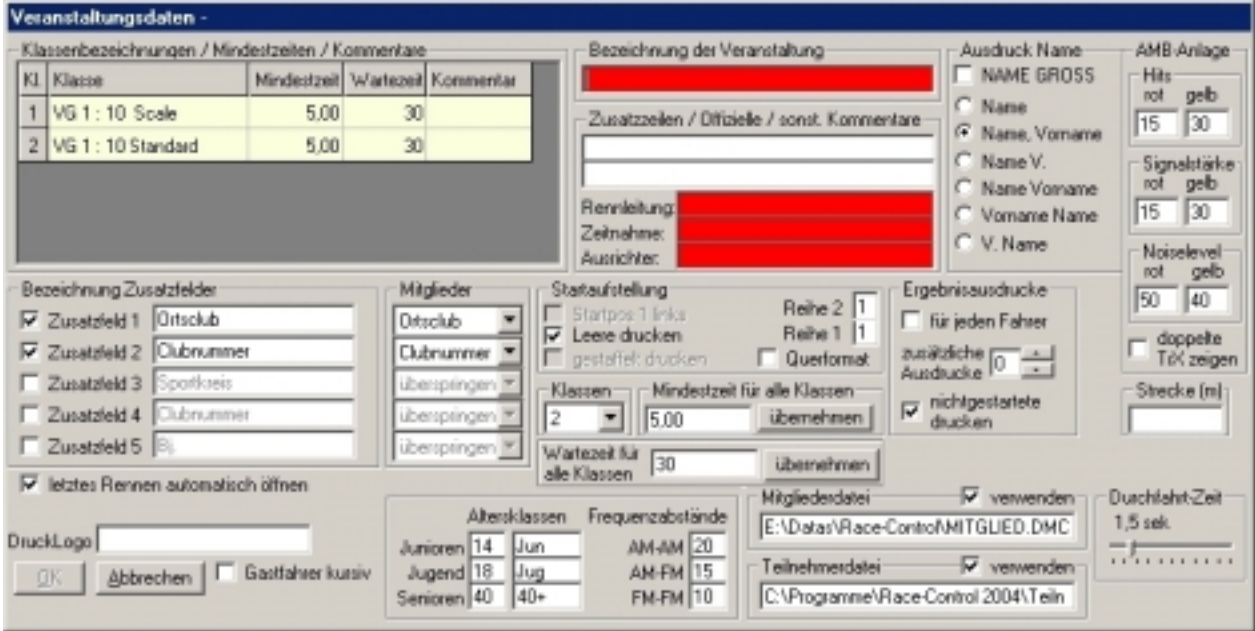

**Klasse**: (Doppelklick) Eintrag der zu fahrenden Klasse

**Mindestzeit** ist die mindest zu erreichende Rundenzeit. Bei gefahrenen Zeiten unter diesem Wert wird die Runde nicht gezählt.

"Mindestzeit"-Eingabe in Sec. bzw. Minuten 3,00 ist gleich Sec. 3:00 = Minuten erscheint dann 3:00,00 im Eingabefeld

**Wartezeit** ist die Zeit, die der Fahrer zur Verfügung hat, um seine letzte Runde zu vollenden

Der **Kommentar** dient lediglich zur eigenen Information.

Der Eintrag weiterer Klassen erfolgt durch die Auswahl in der Mitte des Bildschirmes unter dem Menüpunkt **Klassen.** 

Im rechten Fensterbereich sind dann die **Bezeichnung der Veranstaltung**\* und in die Zusatzzeilen notwendige weitere Informationen über die Veranstaltung einzugeben. Darunter dann die Namen des **Rennleiters\***, des **Zeitnehmers**\* und des **Ausrichters**\*. (\*=Musseingabe). Dieser Block wird im unteren Teil des Blattes nach dem Ergebnis ausgedruckt.

In den **Zusatzfeldern** können der Club oder das Land, sowie Informationen über das Fahrzeug und die Fernsteuerung eingetragen werden. Diese Informationen erscheinen dann auf den verschiedenen Ausdrucken wieder.

Wird mit der DMC-Mitgliederdatei gearbeitet müssen die Zusatzfelder (sofern diese aus der DMC-Datei übernommen werden sollen) den entsprechenden Datenfeldern aus der Mitgliederdatei zugeordnet werden

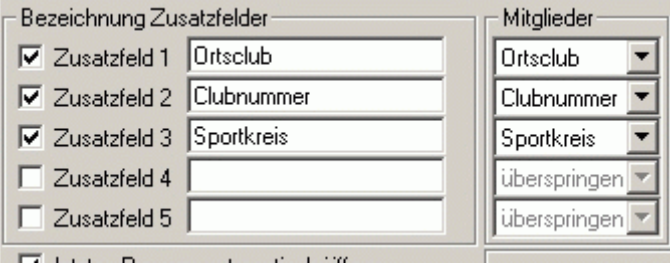

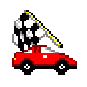

Das Feld **letztes Rennen automatisch öffnen** ist mit einem Haken zu versehen, da dann sofort die laufende Veranstaltung wieder aufgerufen wird.

Bei der Abfrage **Drucklogo** kann ein Logo als JPG, BMP oder GIF eingefügt werden. Die Druckgröße beträgt ca. 3 cm in der Höhe. Das vorgegebene Logo wird sowohl in der Höhe wie auch in der Breite automatisch angepasst. Hier kann auch die Druckanordnung oben oder unten gewählt werden. Sollte das Logo links oder rechts gedruckt werden sollen, muss **Z** für zentriert, **L** für links oder **R** für rechts eingegeben werden.

Die **Alterklassen** werden immer nach dem Jahrgang festgelegt. Jugendliche bzw. Junioren die im laufenden Jahr das angegebene Alter haben oder jünger sind werden hier gekennzeichnet. Bei den Senioren, muss zum 1.1. des laufenden Jahres das entsprechende Alter erreicht sein.

Die Felder **Hits** und **Signalstärke** legen die Grenzwerte der Warnungen im Programm fest. Eine Veränderung kann streckenabhängig vorgenommen werden.

Der Menüpunkt "Doppelte TrX zeigen" gibt Sicherheit bei der evtl. doppelten Eingabe der Transpondernummern.

Die **Streckenlänge** ist in Meter anzugeben.

Die Durchfahrts-Zeit ist mit etwa 1,5 sec. einzustellen. Hier wird im Statusfenster links unten angezeigt, wie viel Teilnehmer in dieser Zeit die Ziellinie passiert haben.

**Gastfahrer kursiv** dient der Kennzeichnung von verbandsmäßig noch nicht registrierten Fahrern dieser Veranstaltung. Es erleichtert die zentrale Auswertung.

Hier kann weiterhin festgelegt werden ob die (DMC-) Mitgliederdatei verwendet werden soll und wo sich diese befindet (Doppelklick auf den Dateinamen öffnet den Explorer)

Weiterhin wird der Ort der Teilnehmerdatei (in welcher alle eingegeben Teilnehmer gesammelt werden) festgelegt.

Bei den **Ergebnisausdrucken** kann die Anzahl der zu druckenden Ergebnislisten eingestellt werden.

Das Format der Namen beim Ausdruck wird ebenfalls in diesem Fenster eingestellt.

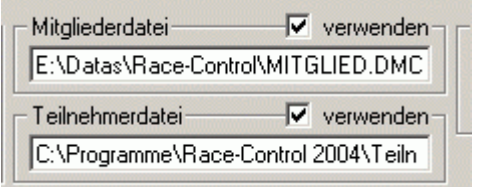

Hier wird dem Programm mitgeteilt, ob mit der Mitgliederdatei (DMC / Tamiya / ÖFMAV) gearbeitet wird und wo diese zu finden ist. Weiterhin wird hier das Verzeichnis angegeben wo sich die Teilnehmerdatei, in welche jeder eingegebene Teilnehmer zusätzlich gespeichert wird, befindet.

Diese Einstellung ist für jede Veranstaltung getrennt vorzunehmen!

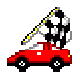

Als nächstes erscheint der Hauptbildschirm, der die weiteren Schritte in den verschiedenen Pulldown Menüs zeigt.

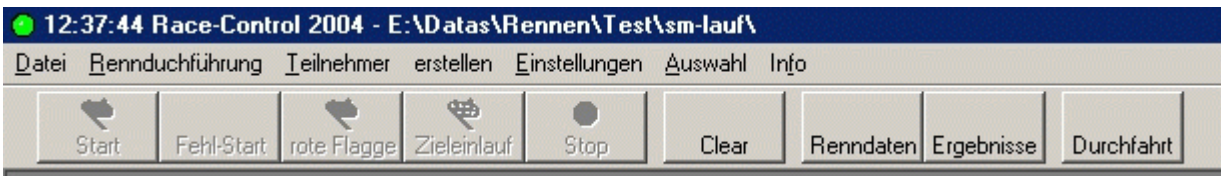

Es ist sinnvoll, erst die Mitgliederdatei des DMC (oder der Tamiya Deutschland Cup Serie) einzulesen. Sie erleichtern die anschließende Bearbeitung und Eingabe der Fahrer und schließen Fehler bei der Eingabe der wichtigen Daten aus. Sie können dies im Menüpunkt **Einstellungen** / **einlesen** / **Mitgliederdatei** vornehmen. Hierbei werden die Zuordnungen der Zusatzfelder so übernommen, wie sie in dem Rahmen **Mitglieder** ausgewählt wurden. Die gleiche Einstellung gilt auch für das nachträgliche Abgleichen der Teilnehmer mit der Mitgliederdatei über den Menüpunkt **Teilnehmer** / **mit Mitgliederdatei abgleichen**.

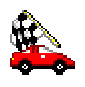

## **Transponderzuordnung**

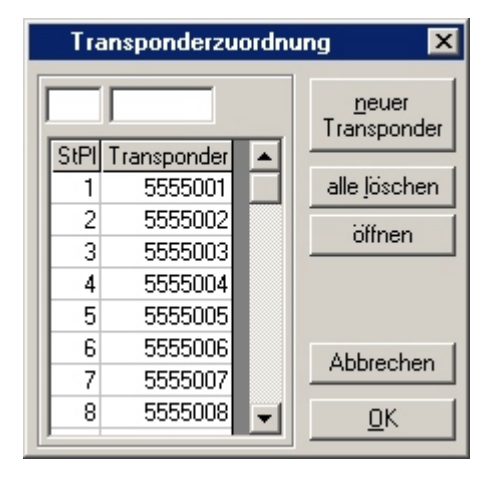

## In dem Punkt **Einstellungen** / **Transponderzuord-**

**nung bearbeiten** sind die einzelnen Transponder des **Veranstalters** den Startplätzen zuzuordnen. Persönliche Transponder der Fahrer werden automatisch durch Eingabe beim Teilnehmer entsprechend zugeordnet.

Zum nächsten Transponder gelangt man nach Eingabe der Transpondernummer mit "Enter".

### **Kreuzschienenverteiler**

Verwendet man als Decoder einen AMB20 Decoder, können die Transponder per **Kreuzschienenverteiler** unterschiedlich zugeordnet werden

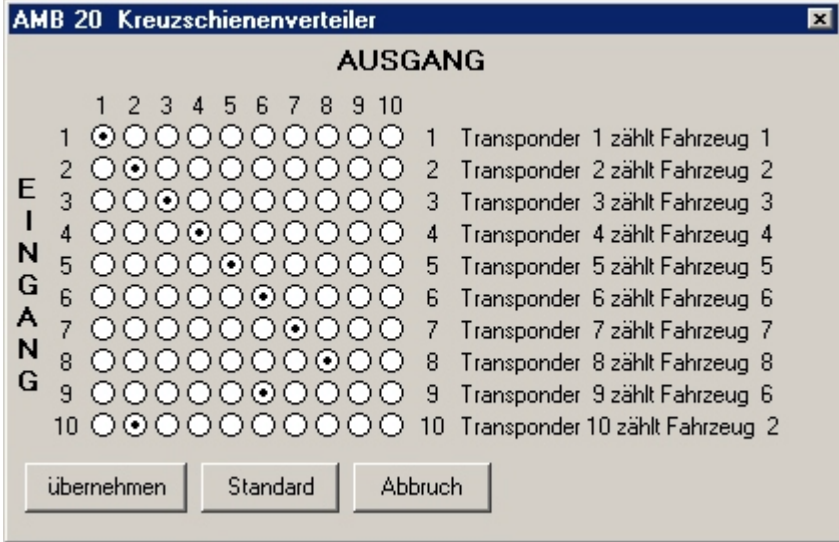

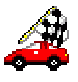

### **Einstellungen Schnittstellen / Decoder**

Hier wird dem Programm mitgeteilt, an welcher seriellen Schnittstelle der Decoder betrieben wird. Die Baudrate muss auf 9600 eingestellt sein!

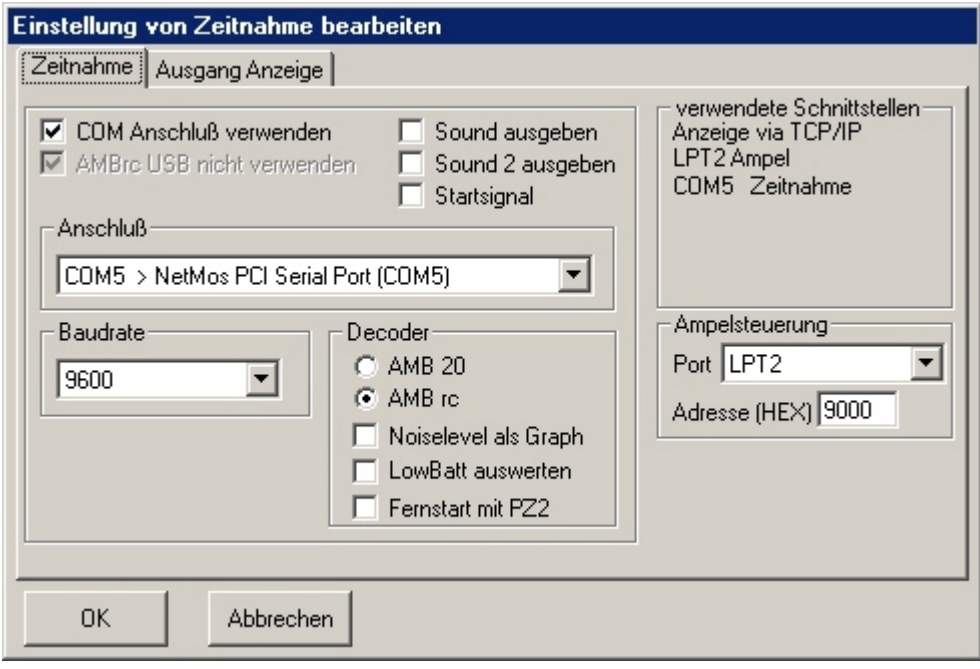

#### **Ampelsteuerung:**

Über eine freie Parallelschnittstelle (Port oder Adresse eingeben) lässt sich eine Ampelsteuerung realisieren. An Pin 6 liegt rot, an Pin 7 gelb, an Pin 8 grün und die Pins 18-25 kommen an die Masse.

Eine 230V Ampel zu steuern, kann relativ einfach mit sogenannten elektronischen Lastrelais (Solid State Relais) verwirklicht werden. Hierbei sollten diese einen Nullspannungsschalter haben. Gut geeignet sind die Typen Sharp S202SE2 oder S216S02. Hierbei muss der LED-Strom des Optokopplers auf 8 mA begrenzt werden (680 Ohm Widerstand). Werden andere Typen verwendet, so muss darauf geachtet werden, dass die Parallelschnittstelle nicht überlastet wird. Diese liefert je nach Bauart bis zu 20 mA.

#### **Anzeigeprogramm:**

Haben Sie die Freischaltung für das Windows-Anzeigeprogramm, so werden hier die entsprechenden Einstellungen vorgenommen. Bei serieller Übertragung muss die Baudrate beim Zeitnahme- und Anzeigeprogramm gleich sein. Bei Übertragung über TCP/IP ist eine vorhandene Firewall für das Programm freizugeben und der Ausgang über **Info** / **TCP-Anzeige** zu aktivieren..

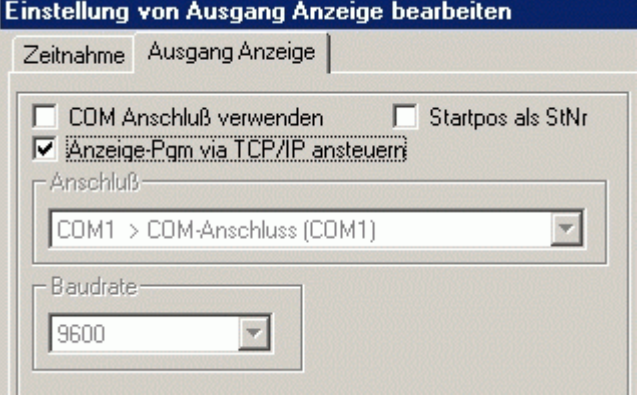

Wird **Startpos as StNr.** angehakt, zeigt das Anzeigeprogramm immer den Startplatz an.

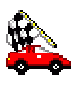

# **Renndurchführung**

Im Menüpunkt **Renndurchführung** sind die wichtigsten Programmteile in ihrer Reihenfolge aufgeführt, wie sie bei einem normalen Rennen benötigt werden.

Alle Menüpunkte können aber auch weiterhin über das Hauptmenü und die jeweiligen Untermenüpunkte erreicht werden.

Das Endergebnis kann erst nach erstellen der Finalläufe erstellt werden. Soll eine Wertung nach den Vorläufen erfolgen ist es trotzdem nötig, die Finale zu erstellen um eine Endergebnisliste zu erhalten.

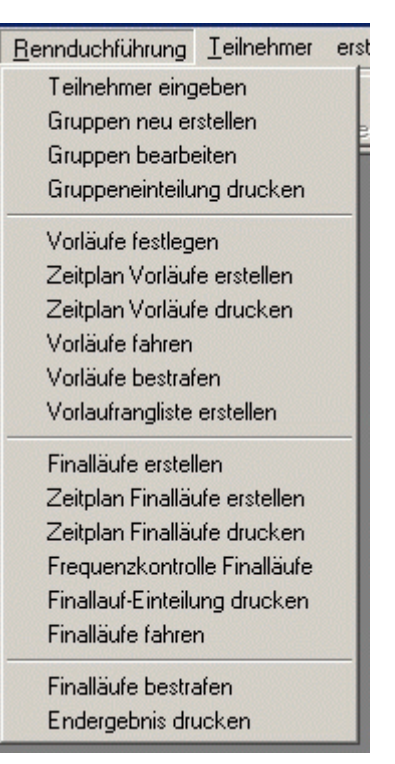

# **Teilnehmererfassung:**

Nachdem alle Einstellungen vorgenommen wurden kann mit der Eingabe der Teilnehmer begonnen werden. Wenn keine festen Startnummern vergeben werden, kann man durch einen Haken bei "überspringen" die erwartete Eingabe dieser unterdrücken. Wurde eine Mitgliederdatei eingelesen, kann der Teilnehmer durch Doppelklick übernommen werden. Es sind dann nur noch die Frequenzen / Transpondernummer und Klasse zu ergänzen. Soll ein Teilnehmer in mehreren Klassen starten, ist er auch mehrmals einzugeben. Nur so kann das Programm auch die korrekten Frequenzen zuordnen.

"F9" schließt die Eingabe eines Teilnehmers vorzeitig mit "OK" ab und ruft den nächsten zur Erfassung auf.

Es besteht auch die Möglichkeit die Teilnehmer als CSV-Datei einzulesen. Wichtig hierbei: alles was nicht als AM, SY (für Synthesizer) oder DSM gekennzeichnet ist, wird als FM interpretiert. Kanäle werden immer in Frequenzen gewandelt.

Sollte ein Teilnehmer verschiedene Frequenzbänder angeben, ist es für den automatischen Abgleich empfehlenswert nur die Frequenzen eines Bandes zu verwenden.

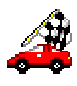

# **Gruppeneinteilung:**

Unter **Renndurchführung / Gruppen neu erstellen** hat man die Möglichkeit die Grup-

pen automatisch erstellen zu lassen. Die Teilnehmer werden dabei gleichmäßig (auf Grund ihrer Frequenzen) auf die Gruppen verteilt.

Die Gruppeneinteilung kann auch von einer bestehenden Trainings- oder Vorlaufrangliste erstellt werden. Fahrer die nicht in dieser Liste sind kommen in keine Gruppe und müssen manuell eingeteilt werden.

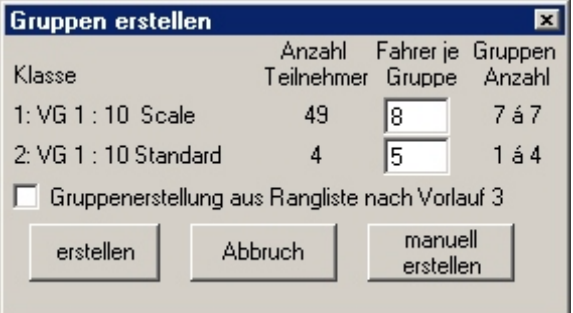

## Über **Renndurchführung / Gruppen bearbeiten** hat man Zugriff auf die Gruppeneinteilung.

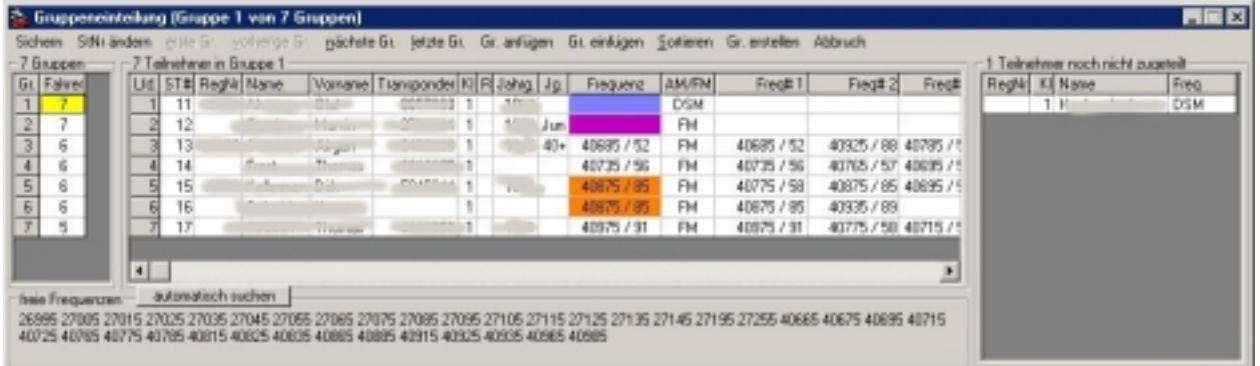

Dort werden die Gruppen erstellt bzw. geändert und auch die Frequenzen der einzelnen Teilnehmer so zugeordnet, dass es keine Frequenzprobleme mehr geben sollte.

Mit dem Button **automatisch suchen** versucht das Programm die Frequenzprobleme der ausgewählten Gruppe zu beseitigen. Frequenzen einzelner Teilnehmer werden durch doppelklicken als Hauptfrequenz festgelegt.

Frequenzprobleme werden farbig gekennzeichnet:

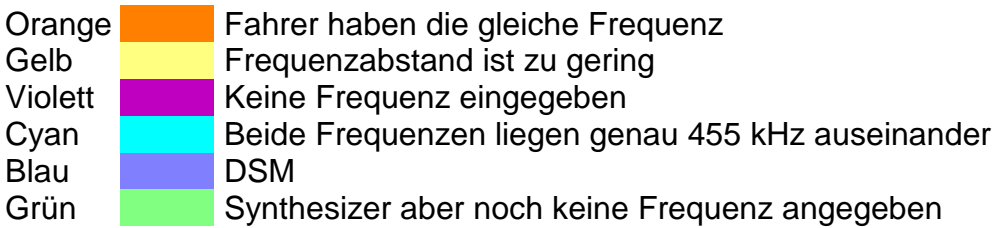

Die freien Frequenzen werden anhand der Tabelle **erlaubte Frequenzen** und der eingestellten Frequenzabstände berechnet.

Des weiteren hat der User die Möglichkeit die Gruppen automatisch erstellen zu lassen oder die Zuordnung der Teilnehmer in die Gruppen manuell vorzunehmen.

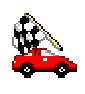

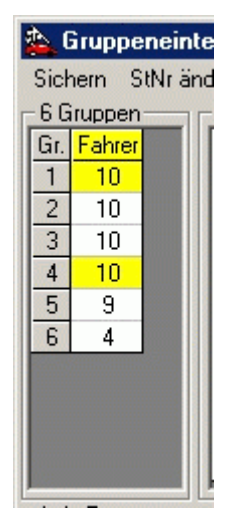

Im linken Feld sind die Gruppen solange gelb hinterlegt, wie Frequenzprobleme bestehen.

Im rechten Feld sind die noch nicht zugeordneten Teilnehmer zu finden, welche per Doppelklick in die aktuelle Gruppe verschoben werden.

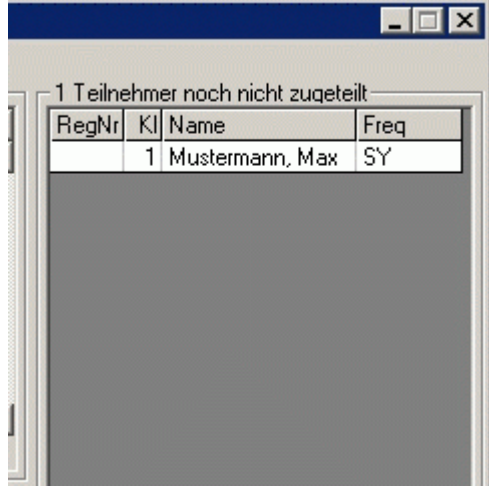

Nach Erstellen / Ändern der Gruppen sind die Startnummern über **StNr. ändern** anzupassen und die Daten zu **sichern**. Sollten permanente Startnummern vergeben sein, dürfen diese natürlich nicht gelöscht werden!

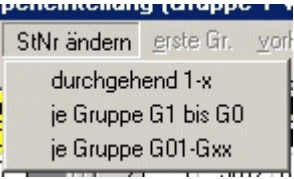

Wurden die Trainings- bzw. Vorläufe schon festgelegt, werden die geänderten Gruppen über **sichern** in die noch nicht gefahrenen Läufe übernommen.

Möchte man einen Teilnehmer in eine andere Gruppe einteilen, so ist er zuerst mittels rechter Maustaste aus der alten Gruppe zu entfernen, dann wechselt man in die neue Gruppe und fügt den Teilnehmer per Doppelklick ein.

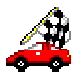

## **drucken:**

Grundsätzliche werden alle Dokumente auf dem eingestellten Standarddrucker ausgegeben.

In der **Druckereinstellung** kann z.B. auch der Ausdruck als PDF-Dokument ausgewählt werden. Es ist notwendig hier vorher einen PDF-Drucker zu installieren. Die Treiber können als Freeware (z.B. Ghostscript und FreePDF) aus dem Internet herunter geladen werden.

Im Menü **Teilnehmer** / **drucken** oder **Teilnehmer** / **Gruppen drucken** kann die Füllung der Überschriftzeile entsprechend heller oder dunkler eingefärbt werden, indem das hier grün eingefärbte Feld bei **Drucker Einstellung** angeklickt wird. Die zu fahrende Frequenz ist die Hauptfrequenz. Möchte man zur Info mehrere Frequenzen drucken, so die entsprechenden auswählen. Achtung: hierbei kann es vorkommen, dass die Frequenz, welche der Teilnehmer verwenden muss nicht mit ausgedruckt wird.

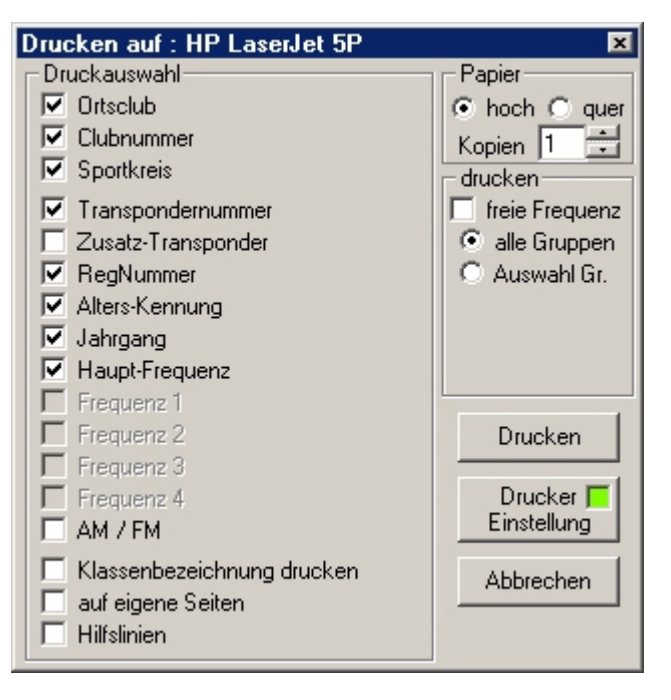

Beim Drucken einzelner Gruppen oder Klassen diese durch Komma oder "-" verbinden.

Laufergebnisse oder Ranglisten können über **Ergebnisse**, anklicken des Laufs und der rechten Maustaste nachträglich jederzeit nochmals ausgedruckt werden.

Über das Menü **Datei** / **drucken** gelangt man zur Druckereinstellung und den Zeitplänen. Auch die Transponderzuordnung kann hier gedruckt werden.

#### Druckereinstellung [HP LaserJet 5P]

Generelle Veranstaltungsdaten drucken Rennablauf drucken Rennablauf / Zeitplan Trainingsläufe drucken Rennablauf / Zeitplan Vorläufe drucken Rennablauf / Zeitplan Finalläufe drucken Transponderzuordnung drucken

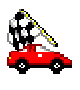

# **Trainingsläufe / Vorläufe:**

Über den Menüpunkt **erstellen** werden jetzt **Trainingsläufe** und/oder die **Vorläufe** festgelegt.

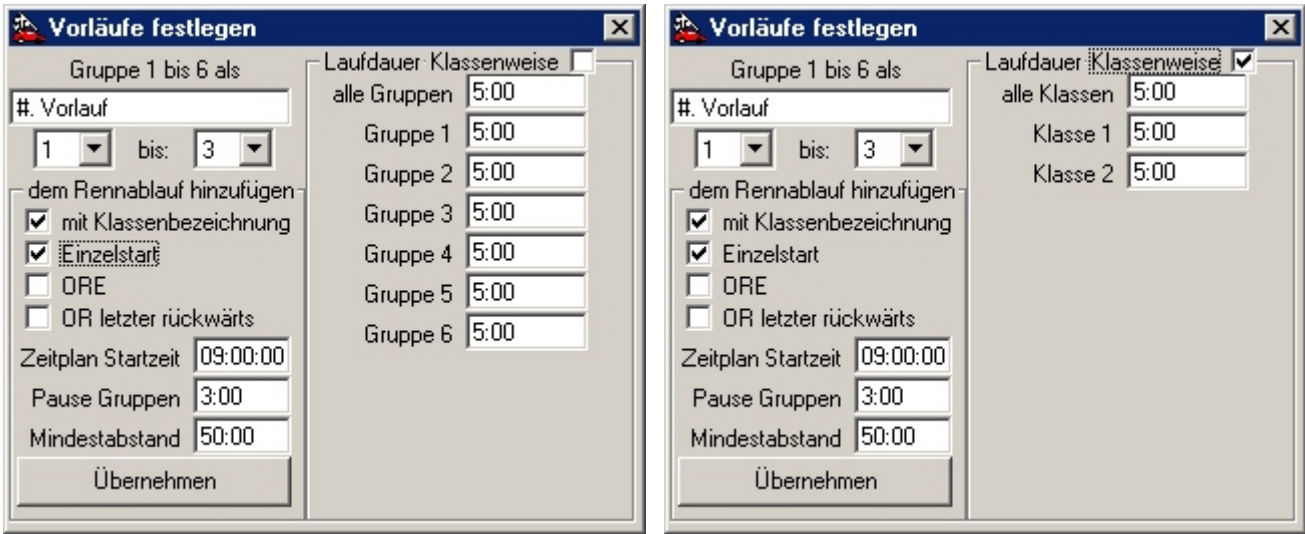

In den beiden linken Feldern wird die Anzahl der Vorläufe bestimmt. Darunter ist der Einzelstart auszuwählen. Bei Eingabe der Startzeit kann ein Zeitplan erstellt werden. Sonst kann nur der Rennablauf dargestellt werden. In den Feldern Pause und Mindestabstand können Zeiten eingeben werden um evtl. Ladezeiten einzuhalten. Setzt man einen Haken bei ORE oder OR, wird die Reihenfolge der Vorläufe lt. DMC-ORE oder OR Reglement angepasst.

Im rechten Feld wird die Laufdauer entweder global, für jede Gruppe einzeln oder bei anhaken von "Klassenweise" für jede Klasse eingegeben.

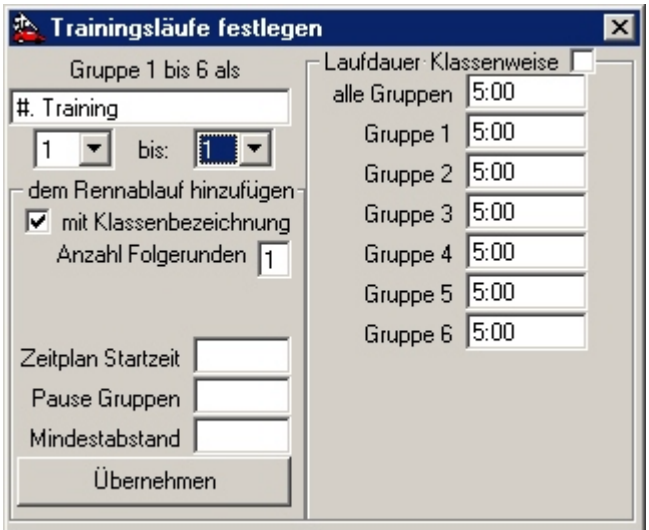

Bei den Trainingsläufen funktioniert das im Prinzip wie bei den Vorläufen. Hier kann angegeben werden ob mehrere hintereinander gefahrene Runden (Anzahl der Folgerunden) zur Auswertung kommen sollen.

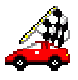

Nach dem Schließen des Menüs den Button **Renndaten** in der unteren Menüleiste auswählen

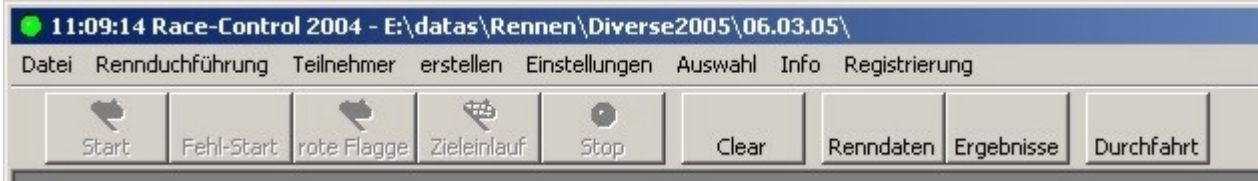

## Es erscheint der folgende Bildschirm:

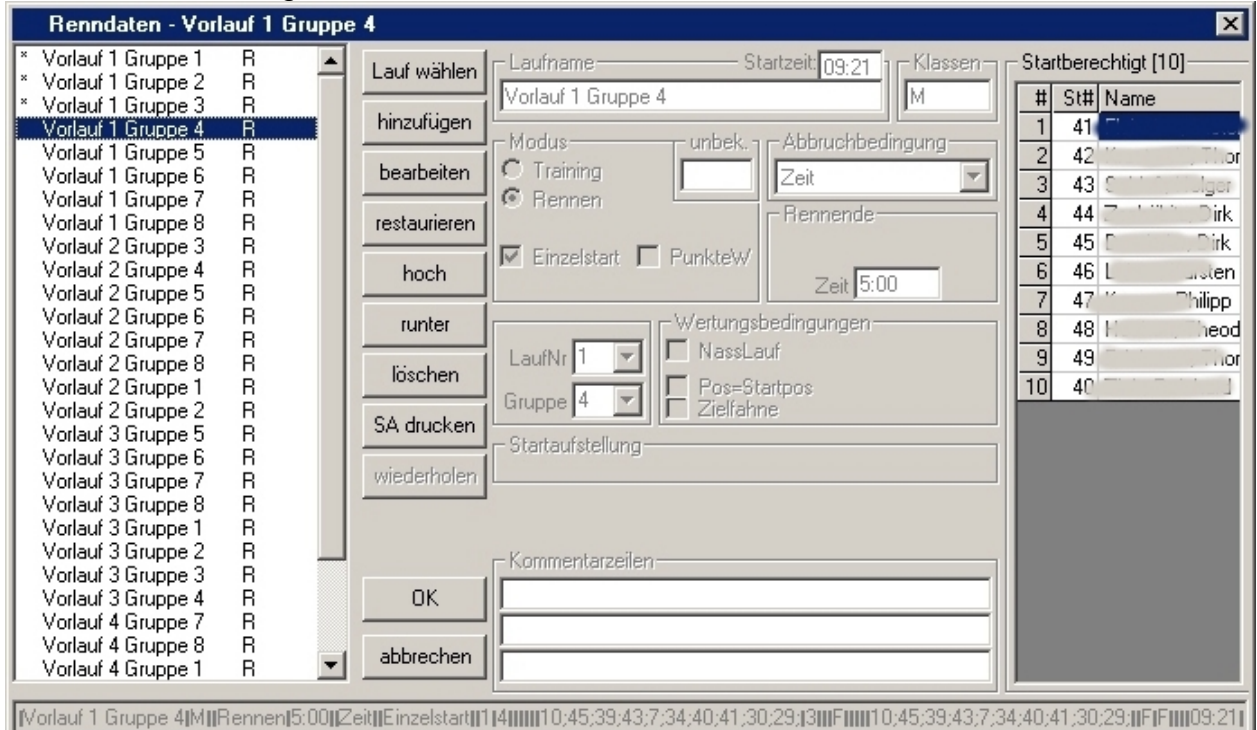

Im linken Fenster werden alle vorbereiteten Läufe dargestellt. Nach Anklicken des zu fahrenden Laufes werden die Teilnehmer im rechten Fenster dargestellt. Mit dem Button **Lauf wählen** wird der Lauf zum Start freigegeben.

Mit dem Menüpunkt **bearbeiten** kann der Lauf zum Nasslauf umgestellt werden. Auch die restlichen Parameter eines Laufes lassen sich vor dem Start hier verändern.

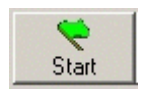

Der Lauf erscheint auf dem Bildschirm und über den **Start** Button wird er gestartet.

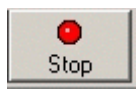

Der Lauf wird automatisch mit der Überquerung des letzten Teilnehmers beendet. Sind Teilnehmer ausgefallen muss der **STOP** Button gedrückt werden um den Lauf zu beenden.

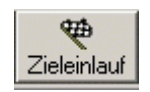

Der Button **Zieleinlauf** beendet den Lauf nach dem Überqueren des Ersten ohne Rücksicht auf eine Laufrestzeit.

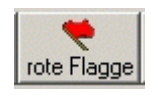

Die **rote Flagge** unterbricht die Zeitnahme. Es werden keine weiteren Runden mehr gezählt und die Zeit bleibt stehen. Der Lauf kann mit **Re-Start** wieder aufgenommen.

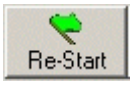

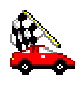

Fehl-Start

Solange noch kein Fahrer eine Runde hat, kann der Lauf mit **Fehl-Start** abgebrochen werden und steht anschließend sofort wieder zum Start zur Verfügung.

Gefahrene Läufe werden im Statusfenster mit einem \* gekennzeichnet und können nur über das Menü Ergebnisse weiter bearbeitet werden. Eine Ausnahme lässt nur der Menüpunkte **wiederholen** zu.

# **Trainings- / Vorlaufrangliste**

Nach Beendigung der gesamten Trainings- bzw. Vorläufe wird über das Menü "erstellen" die Rangliste erstellt.

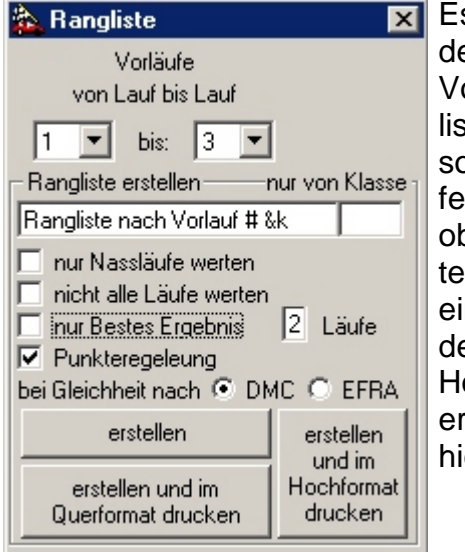

Es kann ausgewählt werden, welche Trainings- / Vorläufe in dieser Rangliste gewertet werden sollen. Auch wie viel Läufe zusammengezählt und ob nur Nassläufe gewertet werden, kann hier eingestellt werden. Ob der Ausdruck sofort im Hoch- oder Querformat erstellt werden soll kann hier ausgewählt werden.

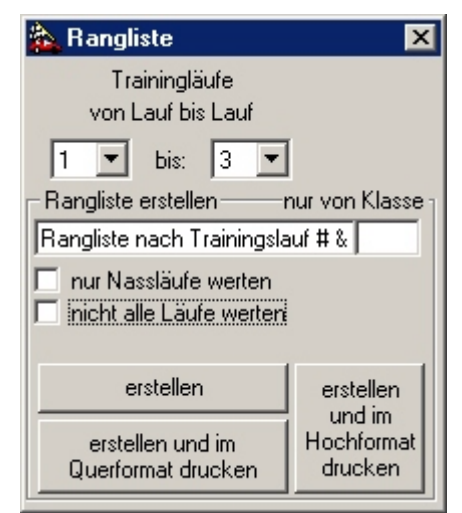

Die Rangliste erscheint im Fenster der Ergebnisse. Dort kann sie mittels der rechten Maustaste jederzeit wieder ausgedruckt werden.

Soll nur eine bestimmte Klasse ausgewertet werden, so diese Klasse(n) in dem Feld "nur von Klasse" eingeben oder leer lassen um alle Klassen zu verarbeiten.

Das Kürzel &k wird beim Ausdruck automatisch durch die gedruckte Klasse ersetzt. Dies gilt bei allen Listen. Das Kürzel # wird durch die Nummer bis (hier 3) ersetzt.

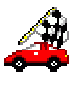

# **Finalläufe:**

Nach dem Erstellen der Rangliste (aus Trainings- oder Vorläufen) werden im Menü **erstellen** die Finalläufe erstellt.

Hier wird für jede Klasse getrennt das Reglement ausgewählt.

Bei den Aufsteiger-Reglements müssen zunächst die Anzahl der Fahrer im Finale und in den Subfinalen (½ - bis 1/1024- Finale) angegeben werden. Die Zahl der Aufsteiger vom ½ Finale in das Finale wird vom Programm automatisch bestimmt.

Die drei Buttons DMC VG 8 / VG 10 / VO 10 sind nur als Vorschläge gedacht. Erstellt werden die Finale immer auf Grund der eingegebenen Zahlen. Die Laufdauer gilt immer für A- und B-Finale derselben Stufe.

Sind im den beiden letzten Finalengesamt nicht mehr als in einem Finale fahren dürfen, können die zusammengefasst werden.

Auch in den Elektroklassen (Heart of America) kann die Anzahl der Teilnehmer je Finale für jede Klasse getrennt gewählt werden.

Über min. und max. hat man die Auswahl sich eine mögliche optimale Anzahl Fahrer je Finale einteilen zu lassen-. Die Finale werden in diesem Fall gleichmäßig besetzt. Die Anzahl, wie oft jedes Finale gefahren werden soll, wird ebenfalls hier eingestellt (Zahl links vom X). Die Anzahl der gewerteten Finale wird beim Erstellen des Endergebnis abgefragt.

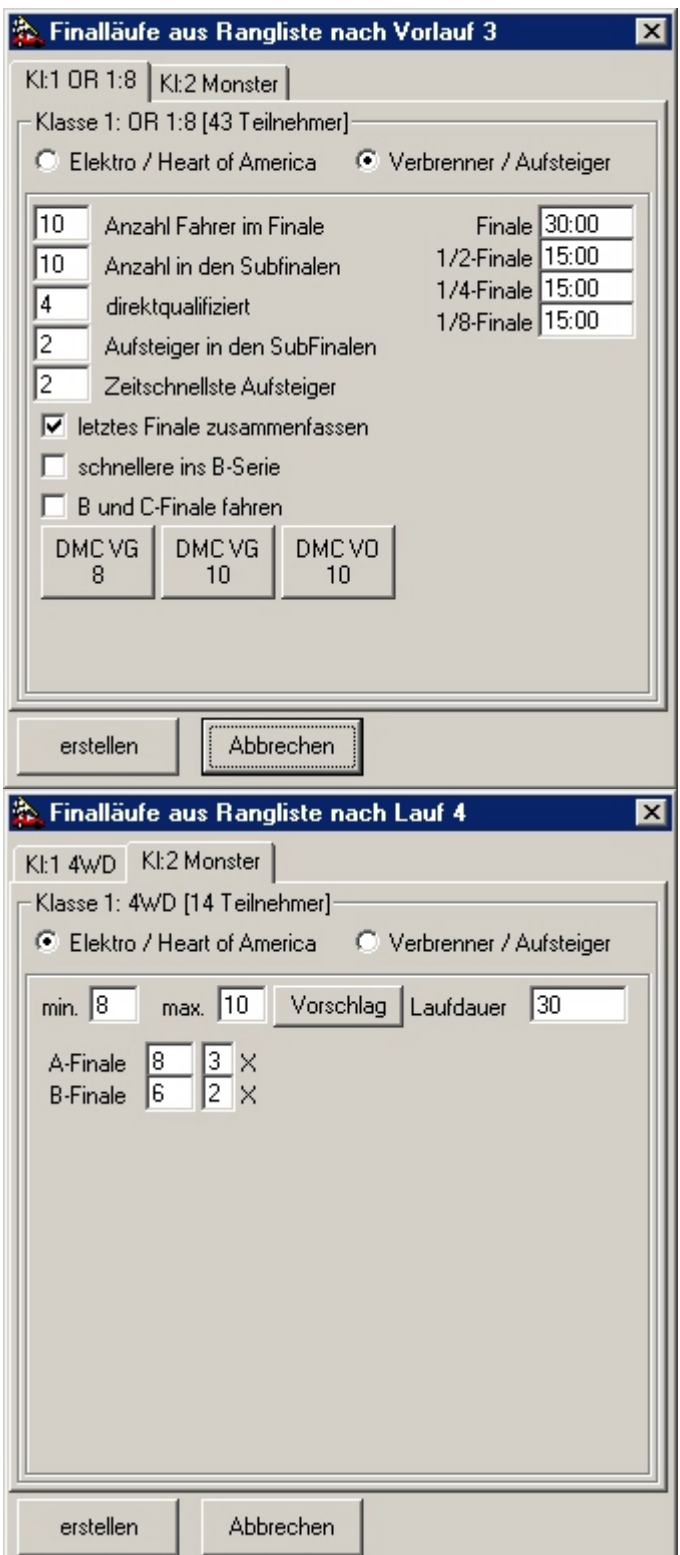

Die Reihenfolge der Finale wird vom Programm so vorgegeben, dass die Pausen für die einzelnen Finale so groß wie möglich sind. Man kann die vorgegebene Reihenfolge im Rennablauf durch betätigen der Buttons **hoch** und **runter** verschieben.

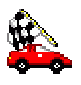

# **Ergebnisliste:**

Die Gesamtergebnisliste wird unter den Menüpunkt **erstellen** / **Endergebnis erstellen** erzeugt und kann mittels rechter Maustaste in den **Ergebnisse**n ausgedruckt werden.

# **Zielüberfahrten:**

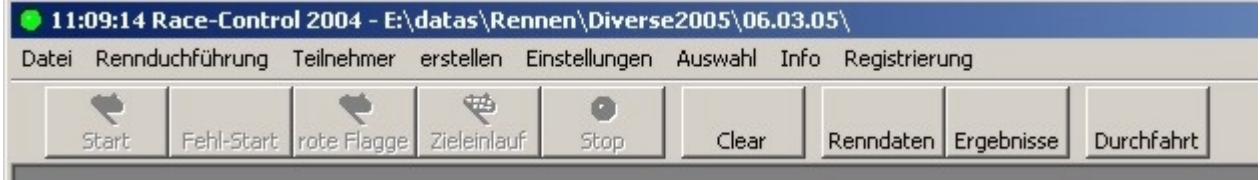

In den Zielüberfahrten, einzuschalten über den Button **Durchfahrt**, werden die Startnummern der gezählten Fahrzeuge in der Reihenfolge der Überfahrten dargestellt. Das Fenster kann beliebig in der Größe verändert werden und ist immer im Vordergrund.

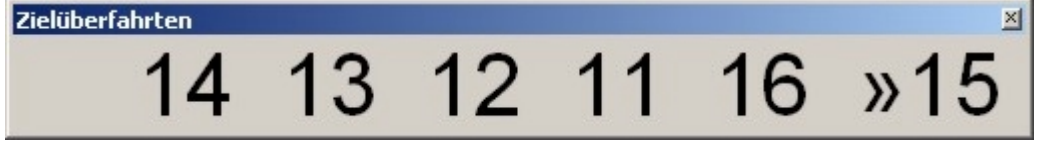

# **Updates:**

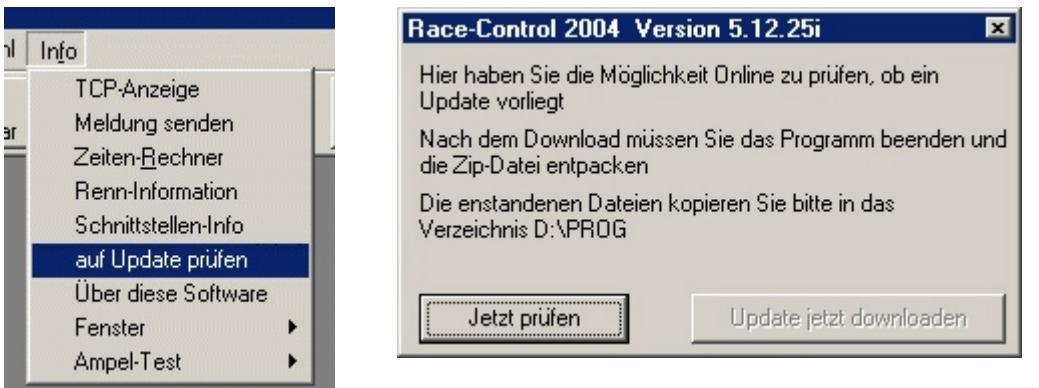

Besitzt der PC einen Internetanschluss können Sie über **Info** / **auf Update prüfen** online feststellen ob ein Update vorhanden ist. Die heruntergeladene Datei entpacken Sie bitte in das Programmverzeichnis. Bitte lesen Sie dazu eine eventuell vorhandene README.TXT vor dem überschreiben. Es ist ratsam vor dem entpacken das alte Programm zu sichern.

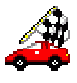

## **Generelles:**

Korrekturen werden über den Menüpunkt **Ergebnisse** erledigt. Hierin können Läufe wiederholt, korrigiert usw. werden.

### **Rennvorbereitung:**

Um "auf die Schnelle" ein Rennen anzulegen, gibt man die Teilnehmer mit Transpondernummer ein, geht in die Renndaten, fügt einen Lauf hinzu (Klassen leer lassen), stellt die Abbruchbedingungen usw. ein und wählt diesen Lauf aus. Danach kann der Lauf gestartet werden. Eine Gruppeneinteilung ist nicht erforderlich. Der Teilnehmer wird anhand seiner Transpondernummer erkannt. Wird bei "**Unbek**." eine Zahl eingegeben, so werden auch Transponder registriert, die dem Programm noch unbekannt sind. Die Daten der Teilnehmer können dann während des Laufs ergänzt werden.

### **Handzählung:**

Eine Handzählung erfolgt durch Eingabe der (kompletten) Startnummer gefolgt von der Eingabetaste. Es ist deshalb wichtig, dass jedem Teilnehmer eine Startnummer gegeben wird. Innerhalb einer Klasse darf diese nicht doppelt vorkommen. Sind mehrere Klassen in einem Lauf, so dürfen diese in den verschiedenen Klassen nicht mehrmals vorhanden sein.

Die ersten zwölf Startplätze können auch mittels der Tastenkombination <Strg – F1> bis <Strg – F12> gezählt werden.

#### **USB Schnittstelle:**

Wenn der AMBrc-Decoder an der USB Schnittstelle betrieben wird ist der Treiber der Firma AMB zu installieren. Er ist auf der Homepage von www.race-control.de unter News zu finden. Es sind die beiden Dateien: "AMBUSB.inf" und "AMBUSB.sys". Die Datei AMBusb.exe muss im Windows-Systemverzeichnis sein und eventuell einmal manuell gestartet werden um vom Betriebssystem erkannt zu werden. Später wird diese vom Programm automatisch gestartet und beendet. Sollten Sie Schwierigkeiten im Umgang mit der USB Schnittstelle haben, sollten Sie den Decoder vorsichtshalber an der Seriellen Schnittstelle betreiben. Die USB Schnittstelle kann unabhängig von ihrer Verwendung als Backup-Stromversorgung für den Decoder genutzt werden.

#### **Anzeige Programm:**

wird dieses über Netzwerk betrieben, im Menü **Info** / **TCP-Anzeige** anhaken, um den Ausgang zu aktivieren. Wenn Sie zwei Zeitnahmerechner parallel fahren, darf nur bei einem Zeitnahmerechner der TCP-Ausgang aktiviert sein.

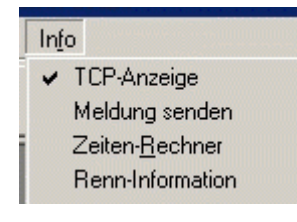

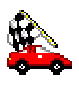

## **Menüpunkt Datei**

Der Menüpunkt **Datei** enthält u.A. folgende Untermenüs:

**Neues Rennen erzeugen**: Das Datenverzeichnis für eine neue Veranstaltung wird angelegt. Alle Daten werden zurückgesetzt.

**Rennen öffnen**: Ein bestehendes Rennen wird ausgewählt.

**Rennen suchen**: Hier kann ein Laufwerk nach allen vorhandenen Rennen durchsucht werden

**Rennen sichern**: Das aktuelle Arbeitsverzeichnis wird in eine beliebige Datei gezippt.

# **Menüpunkt Datei / Meisterschaft**

Hier werden komplette Meisterschaften (z.B. Sportkreismeisterschaft) verwaltet. Das Programm kann Ranglisten aus dem DOS-Programm importieren.

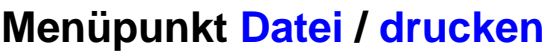

Hier besteht die Möglichkeit den aktuellen Drucker auszuwählen oder einzustellen und diverse Listen zu drucken.

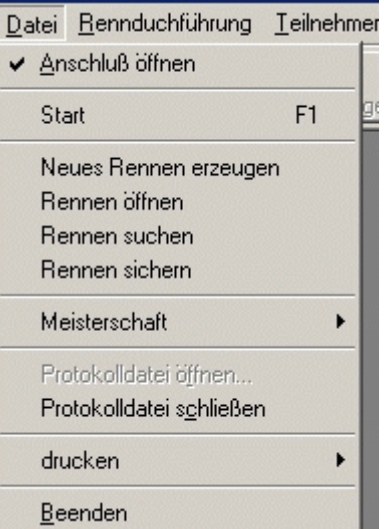

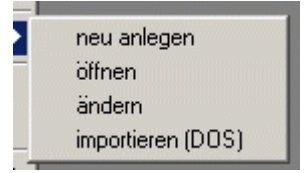

Druckereinstellung [HP LaserJet 5P] Generelle Veranstaltungsdaten drucken Rennablauf drucken Rennablauf / Zeitplan Trainingsläufe drucken Rennablauf / Zeitplan Vorläufe drucken Rennablauf / Zeitplan Finalläufe drucken Transponderzuordnung drucken

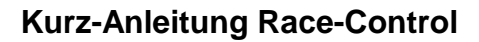

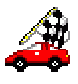

## **Menüpunkt Teilnehmer**

Unter dem Menüpunkt **Teilnehmer** findet man alles was zum Bearbeiten und Drucken der Teilnehmer bzw. Gruppen vorhanden ist. Mit **CSV importieren** kann ein per Excel und als CSV abgespeichertes Teilnehmerfeld importiert werden. Über **Gruppen importieren** hat man die Möglichkeit eine Gruppeneinteilung samt Teilnehmer aus dem DOS-Programm zu importieren. **Gruppen exportieren** speichert die Teilnehmer und Gruppeneinteilung im Format der DOS-Version ab.

#### itioi 2004 - E. Watas Wiennen wirdt

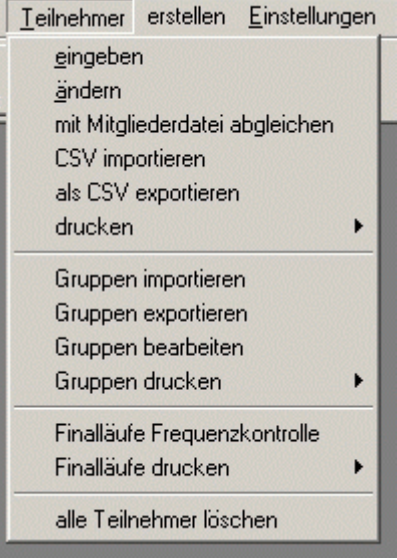

## **Menüpunkt Teilnehmer / drucken**

Beim Drucken der Teilnehmerlisten gibt es verschiedene Auswahlmöglichkeiten.

Die **Namensschilder** und Tabellen werden immer in der letzten Sortierung gedruckt.

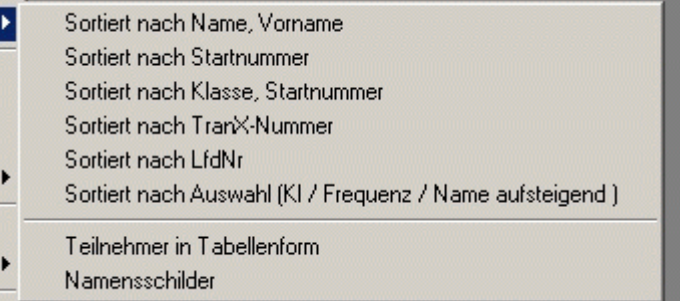

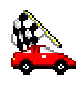

# **Menüpunkt Einstellungen**

Hier wird alles was zum Rennen / Programm gehört eingestellt.

Ist nicht bekannt, an welcher seriellen Schnittstelle der Decoder angeschlossen ist, kann dieser über **Decoder suchen** gefunden werden.

Über **Uhrzeit stellen** wird die interne Uhr des PCs eingestellt.

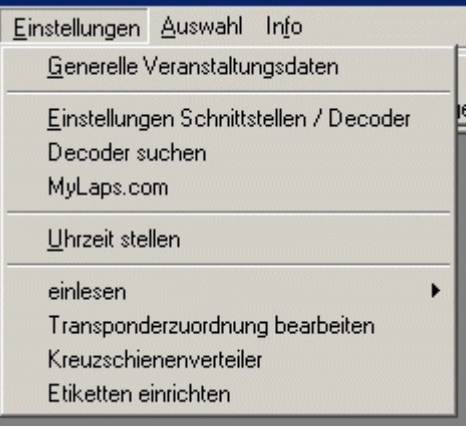

## **Menüpunkt Einstellungen / MyLaps.com**

Das Programm ermöglicht es die Ergebnisse auf die Internetseite von MyLaps.com zu stellen. Dies ist für Sie ein kostenloser Service der Fa. AMB-IT.

Folgendes Fenster erscheint unter **Einstellungen** / **MyLaps.com**.

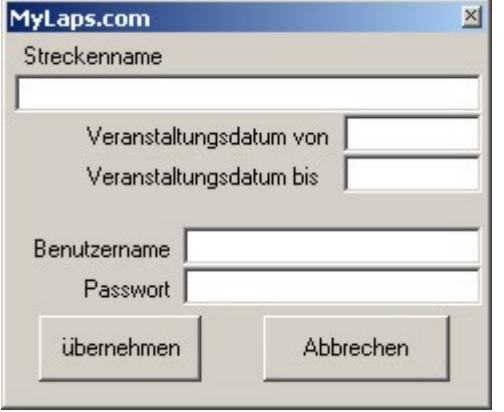

Der Streckenname sowie die Daten des Veranstaltungsdatums kennzeichnen bei MyLaps.com die Veranstaltung eindeutig. Ihren Benutzernamen und Ihr Passwort erhalten Sie indem Sie unter MyLaps.com einen Organiser-Account anlegen. Hochgeladen werden die Resultate bei den Ergebnissen, wobei hier maximal 20 Läufe gemeinsam hochgeladen werden können.

## **Menüpunkt Einstellungen / einlesen**

Die **Frequenztabelle** wird für die Umrechnung der Kanäle in Frequenzen benötigt. Für die Berechnung der "Freien Frequenzen" werden die **erlaubten Frequenzen** herangezogen. Die **Transponderzuordnung** kann hier eingelesen oder über **Einstellungen** / **Transponderzuordnung bearbeiten** eingegeben werden.

Frequenztabelle erlaubte Frequenzen Mitaliederdatei **Straftexte** Meldungstexte Transponderzuordnung

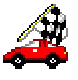

# **Menüpunkt Einstellungen / Etiketten einrichten**

Hier werden die Etiketten für die Namensschilder (Senderaufkleber) ausgewählt oder angepasst. Die Daten sind in "Twips" (interne Maßeinheit des Druckers) anzugeben.

Sehr gut geeignet sind Zweckform (Avery) 4732 Etiketten.

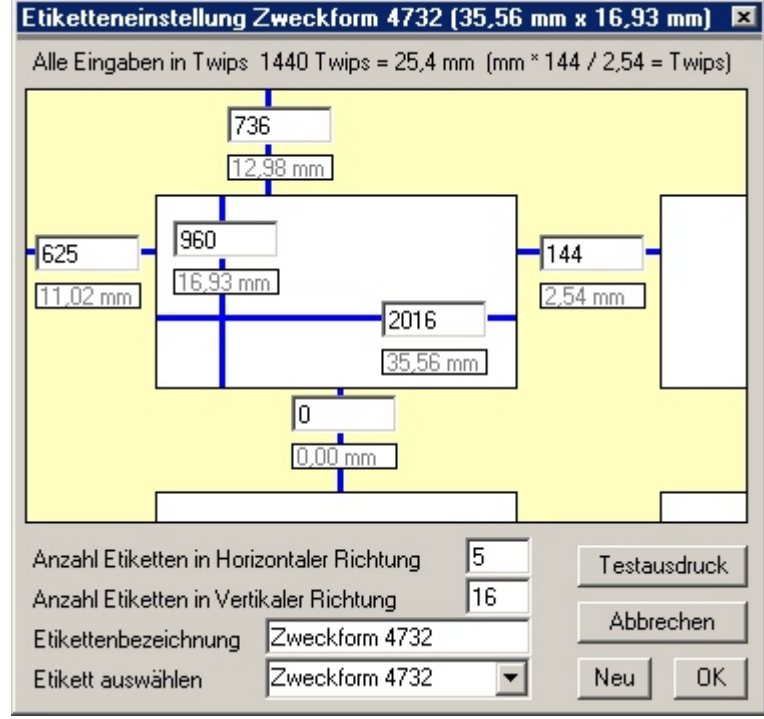

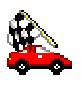

## **Menüpunkt Auswahl**

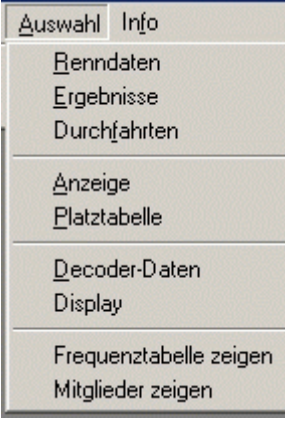

Unter dieser Punkt finden sich einige zu öffnende Fenster.: Die **Renndaten** öffnen den Rennablauf. Mit **Ergebnisse** wird das Fenster aller bisher gefahrenen Läufe und erstellter Listen geöffnet. Bei den **Durchfahrten** werden alle Fahrer (auch vor dem Lauf) die über die Schleife kommen angezeigt. In der **Anzeige** wird das laufende Rennen dargestellt. Die **Platztabelle** (bei Einzelstart nicht sinnvoll) zeigt den Verlauf des Rennens an. Die **Decoder-Daten** zeigen die Daten wie sie im Original vom Decoder kommen. **Display** blendet die Uhr ein oder aus. Mit **Frequenztabelle** zeigen können die eingelesenen Kanäle / Frequenzzuordnungen dargestellt werden. **Mitglieder zeigen** zeigt die DMC-Mitglieder an.

# **Laufdauer anzeigen**

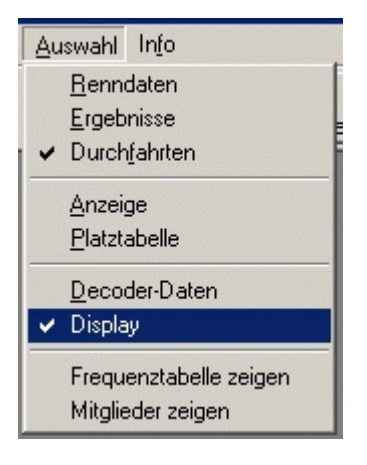

Über **Auswahl** / **Display** wird ein Fenster aktiviert, welches die noch zu fahrende Zeit anzeigt. Dieses Fenster ist immer im Vordergrund und kann durch Doppelklicken deaktiviert werden.

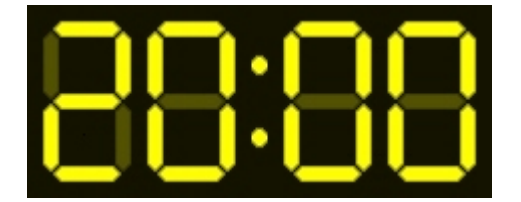

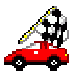

# **Zusammenfassung der wichtigsten Menüpunkte:**

#### **Datei | Neues Rennen erzeugen**

Hier wird das Datenverzeichnis (Ordner) angelegt, in das alle Daten gespeichert werden, die zu dem Rennen (Veranstaltung) gehören.

#### **Datei | Rennen öffnen**

Ein anderes Rennen (Veranstaltung) kann geöffnet werden.

#### **Einstellungen | Generelle Veranstaltungsdaten**

Hier wird alles was zur Veranstaltung gehört eingegeben. Ein Haken bei **letztes Rennen automatisch öffnen** sorgt dafür, dass bei Programmstart automatisch das zuletzt verwendete Rennen geöffnet wird.

#### **Einstellungen | Schnittstellen / Decoder**

Hier wird dem Programm mitgeteilt, an welcher Schnittstelle (Baudrate muss auf 9600 bleiben) der Decoder angeschlossen ist. Derzeit läuft das Programm nur im Digitalmodus der AMBrc oder mit dem Seriellen Interface der AMB20. Auch der Ausgang zum Anzeigeprogramm wird hier festgelegt.

#### **Teilnehmer | eingeben**

Hier werden die Daten der Teilnehmer eingegeben.

#### **Teilnehmer | Gruppen importieren**

Hier kann eine Gruppeneinteilung der DOS-Version importiert werden.

#### **Teilnehmer | Gruppen exportieren**

Hier kann eine Gruppeneinteilung für die DOS-Version exportiert werden.

#### **Teilnehmer | Gruppen bearbeiten**

Hier werden die Gruppen erstellt und geändert.

#### **Erstellen | Vorläufe festlegen**

Hier wird aus der Gruppeneinteilung ein Rennablauf erzeugt.

#### **Erstellen | Finalläufe erstellen**

Hier wird aus der Rangliste die Finallaufeinteilung erstellt.

#### **Renndaten**

Hier wird der Rennablauf festgelegt. Mit **hinzufügen** wird ein Lauf angelegt, dessen Daten dann bearbeitet werden kann. Wichtig: Die Laufnummer muss bei Vorläufen korrekt angegeben werden um eine Rangliste mit Punktewertung erstellen zu können. Wird ein Lauf ausgewählt, kann er anschließend gestartet werden. Wird ein Lauf hinzugefügt, so werden die Daten des aktuell markierten Laufes übernommen.

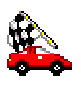

#### **Ergebnisse**

Ausdrucken eines Rennens:

Mit der rechten Maustaste den Lauf anklicken und gewünschtes Ergebnis drucken. Erstellen von nicht Standard-Ranglisten:

Die gewünschten Läufe markieren. Die Art der Auswertung wählen (Punktewertung läuft derzeit nur nach "Motor-Sport-Reglement") und auf **auswerten** klicken. Es wird dann ein Ergebnis angefügt, welches mit der rechten Maustaste ausgedruckt werden kann.

### **Durchfahrt**

Hier werden die Startnummern der vom Decoder registrierten Teilnehmer in der Reihenfolge der Überfahrt dargestellt. Dieses Fenster bleibt immer im Vordergrund.

#### **Auswahl | Durchfahrten**

Hier werden alle Transponder / Handzählungen in der Reihenfolge des Eintreffens angezeigt. Ein Doppelklick auf die Überschrift bringt diese Spalte in eine optimale Breite. Ein Doppelklick auf # bringt alle Spalten auf die optimale Breite. Befindet sich die Maus auf der Überschrift, so können die Spalten mittels rechter Maustaste ausgeblendet werden.

#### **Auswahl | Anzeige**

Dies ist der Trainings- / Rennstand. Nach Doppelklick auf den Fahrernamen können alle Daten des Fahrers geändert werden. Ein Doppelklick auf die Überschrift bringt diese Spalte in eine optimale Breite. Ein Doppelklick auf Pl. bringt alle Spalten auf die optimale Breite. Befindet sich die Maus auf der Überschrift, so können die Spalten mittels rechter Maustaste ausgeblendet werden.

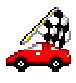

## **Verwendete Tastenkombinationen**

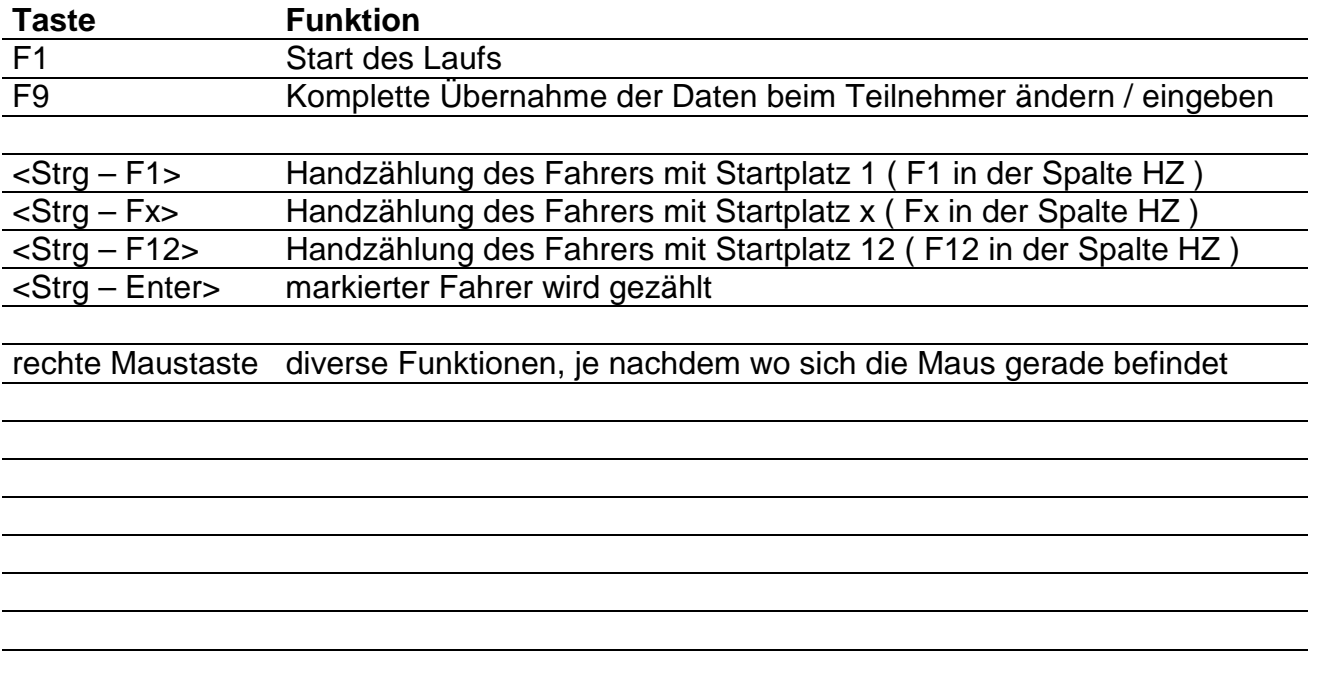

Wird bei Gelegenheit fortgesetzt

## **Sonstiges**

Das Programm wird laufend weiterentwickelt. Alle beschriebenen Funktionen können sich ohne Vorankündigung ändern, an andere Menüpunkte versetzt werden oder gegebenenfalls auch ganz entfallen. Eine aktuelle Programmversion finden Sie in der Regel auf www.windows.race-control.de oder noch aktueller über **Info** / **auf Update prüfen**.

Bei Fragen und / oder Problemen erhalten Sie fast zu jeder Zeit Hilfe unter Telefon **+49-171-2761029** oder **+43-664-6515828** oder **+423-663-145753**

Mails an info@race-control.de werden in der Regel innerhalb 48 Stunden beantwortet.